## **Duomenų rinkinio kūrimas ir duomenų įkėlimas**

Siūlomas PF modelis iš dalies gali būti pakartotas kaip ESRI geoduomenų bazė (daugiau informacijos žr. duomenų bazių kūrimo vadove [http://webhelp.esri.com/arcgisdesktop/9.2/pdf/Building\\_Geodatabases\\_Tutorial.pdf\)](http://webhelp.esri.com/arcgisdesktop/9.2/pdf/Building_Geodatabases_Tutorial.pdf). Šioje laboratorinio darbo dalyje sklypų struktūrai bus sukurta geoduomenų bazė.

7) Darbinį aplanką *ArcCatalog* patogu nurodyti, su juo sukuriant aplanko ryšį. Jei sukuriamas aplanko ryšys, *ArcCatalog* medžio kairiajame polangyje bus matomas ryšis su disku. *ArcCatalog* spustelėkite mygtuką

*Connect To Folder* (prisijungti prie aplanko) ir vietiniame diske, į kurį nukopijavote užduoties duomenis, pasirinkite darbinį aplanką. Norėdami sukurti aplanko ryšį, spustelėkite *OK* (gerai).

- 8) *ArcCatalog* pasirinkite ir dešiniuoju pelės klavišu spustelėkite darbinį aplanką, o tada pasirinkite *New* (nauja) > *File Geodatabase* (failų geoduomenų bazė) (apie ESRI failų geoduomenų baze žr. http://webhelp.esri.com/arcgisdesktop/9.2/index.cfm?id=2044&pid=2043&topicname=Migrating to the file geo [database\)](http://webhelp.esri.com/arcgisdesktop/9.2/index.cfm?id=2044&pid=2043&topicname=Migrating_to_the_file_geodatabase). Spustelėkite *New File Geodatabase* (nauja failų geoduomenų bazė) ir po trumpos pauzės paspauskite dar kartą. Geoduomenų bazę pervadinkite į ParcelFabric ir paspauskite *Enter*.
- 9) Iš pradžių bus sukurtas PF\_ParcelFabric objektų duomenų rinkinys (apie duomenų rinkinį žr. [http://webhelp.esri.com/arcgisdesktop/9.2/index.cfm?TopicName=An\\_overview\\_of\\_working\\_with\\_feature\\_dataset](http://webhelp.esri.com/arcgisdesktop/9.2/index.cfm?TopicName=An_overview_of_working_with_feature_datasets) [s](http://webhelp.esri.com/arcgisdesktop/9.2/index.cfm?TopicName=An_overview_of_working_with_feature_datasets)). Viena šio duomenų rinkinio ypatybė bus koordinačių atskaitos sistemos apibrėžimas. Duomenų rinkinio atributai bus saugomi atributų lentelėje (-ėse) ir objektų klasėse (apie objektų klasės žr. [http://webhelp.esri.com/arcgisdesktop/9.2/index.cfm?TopicName=Creating\\_feature\\_classes\)](http://webhelp.esri.com/arcgisdesktop/9.2/index.cfm?TopicName=Creating_feature_classes). Objektų klasė paveldi koordinačių atskaitos sistemą iš duomenų rinkinio, kuriam ji priklauso. *ArcCatalog* dešiniuoju pelės klavišu spustelėkite *ParcelFabric* geoduomenų bazę, pasirinkite *New* (nauja) ir *Feature Dataset* (elementų duomenų rinkinys). Duomenų rinkinį pavadinkite PF\_ParcelFabric.
- 10) Spustelėkite *Next* (toliau) ir importuokite (*Import*) koordinačių atskaitos sistemos apibrėžimą iš pirmojo laboratorinio darbo Topo geoduomenų bazės Buildings objektų klasės. Vertikalioji koordinačių sistema bus *Geoid-based* (geoido) *> Baltic Sea* (Baltijos jūra) (Reikia susikurti naują koordinačių sistemą). Prieš paspaudami *Next* (toliau), koordinačių sistemą pavadinkite *Baltic Sea*. Daugiau horizontaliųjų ir vertikaliųjų atskaitos sistemų bus pristatyta GII-06 kurso dalyje.
- 11) Spustelėkite *Next* (toliau) ir naudokite numatytąsias XY tolerancijos reikšmes. Šie parametrai gali paveikti jūsų duomenų kokybę (pvz., padėties tikslumą). Spustelėkite *Finish* (baigti).

Bus sukurta: atskira lentelė, skirta PF\_ParcelFabric atributams, atskira lentelė, skirta PF\_Owner, objektų klasė, skirta PF\_Parcel, ir sąryšių klasės. Be to, duomenys iš vilniaus\_m\_sklypai.shp bus įkelti į lentelę ir objektų klasę.

12) Dešiniuoju pelės klavišu spustelkite ParcelFabric geoduomenų bazę ir pasirinkite *New* (nauja) > *Table* (lentelė). PF\_ParcelFabric atributų lentelei suteikite vardą. Jis gali būti PF\_ParcelFabric\_Table. Spustelėkite *Next* (toliau). Naudokite numatytąją saugojimo konfigūraciją ir spustelėkite *Next* (toliau). Importuokite (*Import*) laukus iš *vilniaus\_m\_sklypai.shp*. Atributų lentelėms palikite tik

id, sav id, viet id ir blok nr laukus, o kitus laukus pašalinkite (pasirinkite lauką spustelėdami jo kairiąją priekinę juostą ir klaviatūroje paspauskite mygtuką *Delete* (panaikinti)  $\sqrt{\frac{MATA_IP}{M}}$  Short Integer Both Integer Both Integer Both Communication in Be to, negalite panaikinti OBJECTID lauko, nes tai yra sisteminis laukas, sukurtas *ArcCatalog*. Norėdami baigti kurti atskirą atributų lentelę PF\_ParcelFabric\_Table, spustelėkite

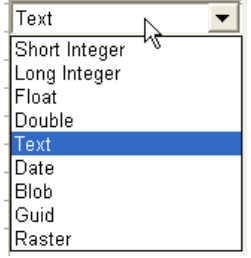

*Finish* (baigti).

- 13) Dar kartą dešiniuoju pelės klavišu spustelkite ParcelFabric geoduomenų bazę ir pasirinkite *New* (nauja) > *Table* (lentelė). Šią lentelę pavadinkite PF\_Owner. Spustelėkite *Next* (toliau). Naudokite numatytąją saugojimo konfigūraciją ir spustelėkite *Next* (toliau). Sukurkite laukus PropertyID, firstName, lastName ir idInformation su *CharacterString* (simbolių eilutė) arba *Text* (tekstas) duomenų tipu (spustelėkite tuščią įrašą *Field Name* ir stulpelio *Data Type* (duomenų tipas) išskleidžiamajame sąraše įveskite ar įterpkite lauko pavadinimą). Laukų ilgiams (*Length*) galite naudoti numatytąsias reikšmes. Norėdami baigti kurti atskirą PF\_Owner lentelę, spustelėkite *Finish* (baigti).
- 14) Dešiniuoju pelės klavišu spustelėkite PF\_ParcelFabric objektų duomenų rinkinį ir pasirinkite *New* (nauja) > *Feature Class* (objektų klasė). Naują *Polygon Features* (poligono tipo objektai) tipo objektų klasę pavadinkite PF\_Parcel. Spustelėkite *Next* (toliau). Naudokite numatytąją saugojimo konfigūraciją ir spustelėkite *Next* (toliau). Importuokite laukus iš vilniaus\_m\_sklypai.shp. Šioje elementų klasės lentelėje palikite tik nurodytus laukus: id, rys poz, mata tip, tiksl, plotas k, plotas i, inform, pastabos, data r, data rk, data nr, data nk.. PropertyID laukas atitinka id lauką. Spustelėkite id lauką ir pervadinkite jo *Alias* (pseudonimą) į PropertyID.
- 15) Be to, type, XcenterPoint, YcenterPoint, lotAccuracy ir restrictionOnUseofData laukai turi būti įtraukti į PF\_Parcel objektų klasės atributų lentelę. Pridėkite šiuos laukus su tinkamais duomenų tipais. Teksto (*text*) duomenų tipą galite naudoti laukui type, dvigubą (*double*) – laukams XcenterPoint, YcenterPoint ir lotAccuracy, teksto (*text*) – laukui restrictionOnUseofData.
- 16) Norėdami baigti kurti PF\_Parcel objektų klasę, spustelėkite mygtuką *Finish* (baigti). Sukūrę objektų klasę ar atskirą lentelę, galite skurti naują lauką *Properties* (ypatybės) > *Fields* (laukai) dialogo lange. Kai kurių lauko ypatybių ir lauko tipo redaguoti negalite. Padarę klaidą, lauką su neteisingu tipu turite panaikinti ir jį sukurti iš naujo.

Duomenys iš vilniaus m sklypai.shp bus įkelti į PF Parcel ir PF ParcelFabric Table atributų lenteles. PF Owner atskira lentelė nebus užpildyta įrašais.

- 17) Dešiniuoju pelės klavišu spustelėkite PF\_ParcelFabric\_Table ir pasirinkite *Load* (įkelti) > *Load Data* (įkelti duomenis). Norėdami pereiti prie kito *Simple Data Loader* (paprastas duomenų įkėlimas) vedlio dialogo lango, spustelėkite *Next* (toliau) ir atidarykite (*Open*) bei pridėkite (*Add*) vilniaus\_m\_sklypai.shp prie įkeliamų šaltinio duomenų sąrašo (*List of source data to load*). Pereikite prie kito (*Next*) dialogo lango. Šiame ţingsnyje sutikite su numatytosiomis reikšmėmis ir spustelėkite *Next* (toliau).
- 18) Paskirties ir šaltinio laukai bus suderinti automatiškai, nes PF\_ParcelFabric\_Table naudojote tuos pačius laukų pavadinimus iš vilniaus\_m\_sklypai.shp. Spustelėkite *Next* (toliau). Įkelkite visus šaltinio duomenis. Spustelėkite *Next* (toliau) ir *Finish* (baigti). Duomenys iš vilniaus\_m\_sklypai.shp bus įkelti į PF\_ParcelFabric\_Table.
- 19) Iš vilniaus\_m\_sklypai.shp id lauko įkelkite reikšmes į lentelės PF\_Owner PropertyID lauką. Šiuo atveju reikės patiems suderinti šiuos du laukus.
- 20) Panašiu būdu įkelkite (*Load*) PF\_Parcel atributų lentelę iš vilniaus\_m\_sklypai.shp. Naujai sukurti laukai vis dar bus tušti. Tačiau *ArcCatalog* automatiškai apskaičiuos SHAPE\_Area lauko reikšmes.
- 21) Paleiskite *ArcMap*; neuždarykite *ArcCatalog*. Žemėlapio rodinyje pridėkite PF\_Parcel objektų sluoksni ir atidarykite jo atributų lentelę. Dešiniuoju pelės klavišu spustelėkite XcenterPoint lauko antraštę ir pasirinkite *Calculate Geometry* (apskaičiuoti geometriją). Sulaukę įspėjimo, spustelėkite *Yes* (taip). Ypatybei (*Property*) pasirinkite *X Coordinate of Centroid* (X koordinatė centroidui) ir spustelėkite *OK* (gerai).
- 22) YcenterPoint laukui apskaičiuokite Y koordinatę.

23) Uţdarkykite atributų lentelę ir *ArcMap*. *ArcMap* dokumento išsaugoti nebūtina. *ArcCatalog* atnaujinkite (*F5* mygtukas arba meniu *View* (rodinys) > *Refresh* (atnaujinti)) PF\_Parcel objektų klasę ir paţiūrėkite atributų lentelę peržiūros (Preview) skyrelyje lentelės peržiūros (Preview Table) Preview: Table  $\overline{\mathbf{v}}$ išskleidžiamajame sąraše.

Atlikdami šią užduotį, likusių tuščių laukų nepildysite.

Atliekant šį žingsnį, sukuriami ryšiai tarp klasių. Pirmiausia sklypams ir savininkams bus sukurta sąryšių klasė (*relationship class*), kad, naudojant duomenis *ArcMap*, būtų galima nustatyti, kuriems savininkams priklauso sklypai.

- 24) Dešiniuoju pelės klavišu spustelėkite PF\_ParcelFabric duomenų rinkinį ir pasirinkite *Relationship class* (sąryšių klasė) iš naujų (*New*) parinkčių. Paleidžiamas naujos sąryšių klasės (*New Relationship Class*) vedlys.
- 25) Ši saryšį pavadinkite Parcels Owners. Pradinė objektų klasė bus PF Parcel (spustelėkite pliuso ženklą, esantį šalia PF\_ParcelFabric duomenų rikinio, ir pasirinkite PF\_Parcel) iš PF\_ParcelFabric duomenų rinkinio, o paskirties lentelė bus PF\_Owner. Spustelėkite *Next* (toliau).
- 26) Kitas langas naudojamas nurodyti kuriamos sąryšių klasės tipui. Kursite paprastą sąryšių klasę, nes savininkai ir sklypai duomenų bazėje gali egzistuoti nepriklausomai vieni nuo kitų. Bus pažymėtas paprastas (mazgas-mazgas) (*Simple (peer to peer)*) sąryšis. Spustelėkite *Next* (toliau).
- 27) Kitame vedlio lange galima nurodyti kelio žymes ir pranešimų kryptį. Pirmyn nukreipta kelio žymė apibūdina sąryšį, kai pereinama nuo pradinės klasės į paskirties klasę – mūsų atveju nuo sklypų į savininkus. Atgal nukreipta kelio žymė apibūdina saryši, kai pereinama kita kryptimi – nuo savininkų į sklypus. Pranešimų kryptis apibūdina, kaip pranešimai perduodami tarp susijusių objektų. Pranešimų perdavimas šiai sąryšių klasei nereikalingas. Kitame dialogo lange sutikite su numatytosiomis reikšmėmis ir įsitikinkite, kad pranešimų perdavimo krypčiai pažymėta *None* (nėra), spustelėkite *Next* (toliau).
- 28) Kitame lange apibrėţiamas kardinalumas, nusakantis galimą elementų skaičių paskirties objektų klasėje ar lentelėje, susijusioje su elementu pradinėje objektų klasėje ar lentelėje. Šio sąryšio priklausomybės tipas yra *1-M (one to many)* (vienas su daugeliu). Spustelėkite *Next* (toliau).
- 29) Šiame modelyje sąryšių klasei Parcels\_Owners nereikia atributų, ji yra numatytoji. Jokių naujų atrbutų nebus pridėta. Spustelėkite *Next* (toliau).
- 30) Kitame lange turi būti nurodyti pirminis raktas pradinėje lentelėje (PF\_Parcels) ir įstatytas išorinio rakto laukas paskirties objektų klasėje (PF\_Owners). Savininkai ir sklypai, šiuose laukuose turintys tą pačią reikšmę, bus susieti vieni su kitais. Pradinės objektų klasės pirminiai raktai yra ID ir PropertyID, jie bus įstatyti paskirties lentelės išoriniame rakte. Spustelėkite *Next* (toliau).
- 31) Rodomas suvestinės langas. Galite perţiūrėti suvestinę. Norėdami baigti kurti sąryšių klasę, spustelėkite *Finish* (baigti).
- 32) Retkarčiais duomenų bazę galite suspausti (dešiniuoju pelės klavišu spustelėkite ParcelFabric geoduomenų bazę ir pasirinkite *Compact Database* (suspausti duomenų bazę)). Be to, ši operacija gali pataisyti duomenų bazę.

*11 klausimas. Sukurkite sąryšių klasę ParcelFabric\_Parcel tarp PF\_ParcelFabric\_Table ir PF\_Parcel. Pateikite*  **3***šios procedūros nuoseklų aprašymą.*

## **Schemos ir duomenų konvertavimas į GML/XML**

Duomenų perdavimo procesas apima perdavimą ir importuotų duomenų interpretavimą pagal (perduotą) taikymo schemą. Tipiškas atvejis – duomenų rinkinys importuojamas ir (arba) eksportuojamas, naudojant XML koduotę, bei perduodamas kitam vartotojui (arba šaliai) kartu su schema, duomenys dekoduojami ir galiausiai realizuojami, naudojant vartotojo vidinę schemą. ISO 19118 nurodo, kad schemos perdavimas gali būti vykdomas, naudojant XMI.

Procesas priklauso nuo to, ar sistemos, kurios keičiasi duomenimis, turi tokią pačią vidinę duomenų bazės struktūrą, sukonstruotą pagal tą pačią taikymo schemą, ar yra atvaizdis iš vidinės duomenų bazės struktūros į taikymo schemą. Jei priimančioji sistema turi saugoti duomenis nuosavoje vidinėje duomenų bazėje pagal vidinę schemą, gauta XMI taikymo schema turi būti paversta vidine schema. Norint atlikti atvirkštinį duomenų perdavimą į perduodančią sistemą, ši turi patikrinti, ar eksportuojami duomenys yra tokie patys kaip pradiniai.

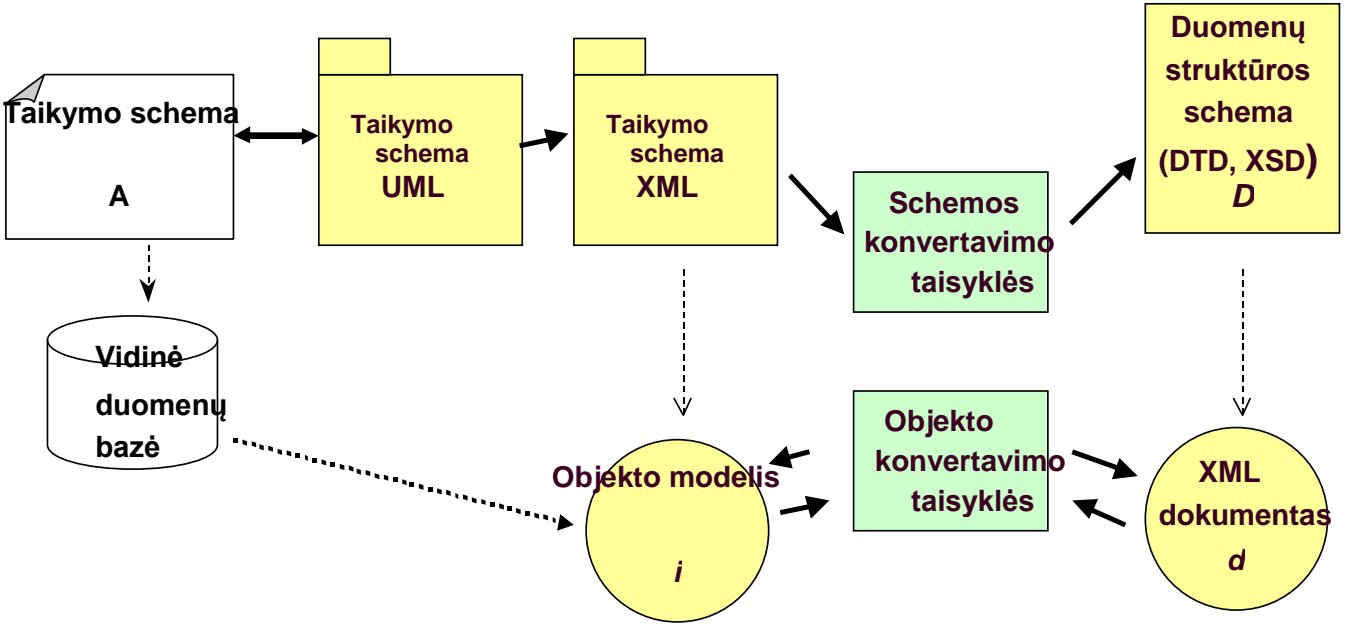

Pav. XML dokumentų kūrimo procesas

Konvertuoti duomenims iš UML į XML gali būti naudojami du ISO standartai, t. y. ISO 19118. Kodavimas ir ISO 19136. Geografinio žymėjimo kalba.

Jei ESRI geoduomenų bazę norima perduoti, naudojant atvirą XML ar GML kodavimą, eksportuoti XML/GML duomenis į *ArcCatalog* galima bent dviem būdais. Pirma, sukurta ParcelFabric geoduomenų bazė bus eksportuota į ESRI XML dokumentą, turintį schemą ir visos geoduomenų bazės duomenis. Antra, PF\_Parcel objektų klasė bus eksportuota į GML dokumentą, turintį vienos objektų klasės schemą ir duomenis.

- 33) *ArcGIS* leidžia eksportuoti visą geoduomenų bazę ar jos dalį į eksportavimo failą. Tai leidžia duomenis perduoti lanksčiai. *ArcCatalog* dešiniuoju pelės klavišu spustelėkite ParcelFabric geoduomenų bazę ir pasirinkite *Export* (eksportuoti) bei *XML Workspace Document* (XML darbo srities dokumentas).
- 34) Pasirinkite *Data* (duomenys) eksportavimo parinktį. Naudojant šią parinktį, eksportuojami schema ir duomenys. Geometriniam vaizdavimui galite naudoti bet kurias parinktis.
- 35) Pasirinkite darbinį aplanką ir nurodykite išvesties XML failą (*Specify the output XML file*) kaip ParcelFabricXML. Galite eksportuoti ir metaduomenis. Spustelėkite *Next* (toliau).
- 36) Eksportavimui įtraukite visus elementus (*Include All*). Norėdami eksportuoti duomenis, paspauskite *Finish*

(baigti). ParcelFabric geoduomenų bazė bus eksportuota. ParcelFabricXML.xml failą galite atidaryti bet kuriuo tekstų redaktoriumi ir patikrinti jo turinį.

Išsamesnės informacijos apie geoduomenų bazės XML schemą žr. [http://support.esri.com.](http://support.esri.com/) Tai yra atvira schema, tačiau ESRI XML kodavimo schemai vis tiek reikės vertiklio, kad eksportavimo failą būtų galima nuskaityti ir konvertuoti į ISO atitinkančius duomenų dokumentą ir taikymo schemą.

*Open Geospatial Consortium* (OGC) geografinio ţymėjimo kalbos (*Geography Markup Language – GML*) kodavimo specifikacija yra standartinis protokolas geometriniams elementams ir atributams koduoti, naudojant XML. GML 3 specifikacija apibūdina apie 1 000 žymių (pavadintų objektų) ir apima daugelį galimų objektų aprašymo geometrinių tipų. T. y. paprasti ar sudėtiniai objektai, žiediniai ir elipsiniai lankai, 3D, topologija, laikas, metaduomenys ir sinchronizavimo informacija bei objektai.

GML kodavimas priklausys nuo konkretaus profilio ar formato. Kiekvienam GML profiliui priėmimui ir panaudojimui vartotojo sistemoje reikės nuosavo vertiklio. GML duomenų formatai gali būti paprastieji arba sudėtiniai. Vienas profilis yra GML paprastųjų objektų profilis (*GML Simple Features Profile*). Ši specifikacija realizuoja OGC paprastųjų elementų standartą, naudodama GML.

ESRI realizavo OGC paprastųjų objektų profilį atviriems informacijos mainams *ArcGIS* sistemoje. Norint, kad vartotojai, naudodami atvirą profilį, galėtu keistis informacija tarp sistemų, pasirinktas profilis turi būti patvirtintas daugelio organizacijų. GML paprastųjų objektų specifikacija buvo sukurta daugelio organizacijų, pasiruošusių palaikyti standartą, kaip bendras formatas funkciniam suderinamumui. ArcGIS yra įrankių, skirtų nuskaityti, rašyti ir palaikyti GML paprastuosius objektus.

- 37) *ArcCatalog* atidarykite *ArcToolbox* langą (*Show ArcToolbox Window*). Iš duomenų funkcinio suderinamumo įrankių (*Data Interoperability Tools*) paleiskite spartaus eksportavimo (*Quick Export*) įrankį.
- 38) Kaip įvesties sluoksnį (*Input Layer*) pasirinkite elementų klasę PF\_Parcel.
- 39) Spustelėdami mygtuką nurodykite išvesties duomenų rinkinį (*Output Dataset*).
- 40) Kaip eksportavimo formatą (*Format*) pasirinkite *GML Simple Features Level SF-0 Profile*. GML yra sudėtinė specifikacija, aprašanti daugelį XML elementų, skirtų daugeliui funkcijų, pvz., galimybę koduoti dinaminius objektus, erdvinę ir laikinąją topologiją, dengtis ir sudėtinius geometrinius tipus. GML paprastųjų objektų profilis riboja didelę GML dalį, nurodant naudingą GML dalį, pagalbinius elementus ir ribotą rinkinį tiesiškai interpoliuojamų geometrinių tipų. Be to, supaprastina XML schemos apdorojimą, apibrėždamas griežtus XML schemos naudojimo ir kodavimo modelius. GML paprastųjų objektų profilis nustato tris suderinamumo lygius: SF-0, SF-1 ir SF-2. Dabartinė *Feature Manipulation Engine* (FME) *ArcGIS* plėtinio versija atitinka tik SF-0 suderinamumo lygį.
- 41) *Dataset* (duomenų rinkinys) parinkčiai pasirinkite darbinį aplanką ir pavadinkite eksportavimo duomenų rinkinį ParcelFabricGML.gml.
- 42) Importuokite (*Import*) koordinačių sistemą (*Coordinate System*) (*Lietuvos\_Koordinaciu\_Sistema*) iš PF\_Parcel objektų klasės.
- 43) Du kartus spustelėkite *OK* (gerai). GML dokumentai eksportuojami naudojant GML 3.1.1. Sukuriami du XML dokumentai – GML objektas (ParcelFabricGML.gml) ir atitinkama GML taikymo schema (ParcelFabricGML.xsd). Tik paprastieji GML geometriniai elementai, nesudaryti iš kitų geometrinių elementų (elementai su tiesine interpoliacija), yra palaikomi *ArcGIS 9.2* versijoje. Tačiau naujausioje versijoje sudėtiniai negeometriniai elementai yra palaikomi.

44) Tekstų redaktoriumi (pvz., naudodami *WordPad*) atidarykite ParcelFabricGML.gml bei ParcelFabricGML.xsd ir išnagrinėkite šių failų struktūrą.

*ArcGIS 9.2* versija gali nuskaityti GML 2.x ir 3.x failus. Tačiau ji galės įrašyti tik GML v3.1.1. GML paprastųjų objektų profilis yra pagrįstas GML 3.1.1. *ArcGIS* šį GML paprastųjų objektų profilį iš karto palaiko visiems vartotojams. Be to, kaip duomenų funkcinio suderinamumo plėtinio (*Data Interoperability Extension*) dalį *ArcGIS* suteikia pasirinktinį konvertavimo įrankių rinkinį, kad vartotojas galėtų naudotis pasirinktais GML formatais, palaikančiais bet kurį GML profilį. Naudodami duomenų funkcinio suderinamumo plėtinį, vartotojai gali dirbti su įvairiais GML profiliais.

*12 klausimas. Kokia DTD ir XSD failų paskirtis?* **1**

## **Schemos įkėlimas iš ESRI XMI šablono sklypų duomenų modeliui**

ESRI kartu su profesionalais iš įvairų industrinių valstybių sukūrė duomenų modelio šabloną, skirtą daugeliui taikymų. Šiuos šablonus galima naudoti generuoti geoduomenų bazei iš XMI failo ar *Microsoft* saugyklos duomenų bazės (*Repository Database*). Tokių geoduomenų bazių projektavimas gali būti toliau tobulinamas, kad būtų patenkinti konkretūs poreikiai naudojant *ArcCatalog*. ESRI duomenų modelio taikymo schema bus nagrinėjama šioje užduotyje.

- 45) Savo interneto naršyklėje pasirinkite ir į darbinį aplanką parsisiųskite parcel8.xml. Be to, galite parsisiųsti ParcelAnalysisModel.gif faila, ji atidaryti ir analizuoti. Pasekite nuoroda [http://support.esri.com/index.cfm?fa=downloads.dataModels.designDetail&dmid=11.](http://support.esri.com/index.cfm?fa=downloads.dataModels.designDetail&dmid=11) Parsisiųskite Parcel design [template files](javascript:download(431);) , jį išarchyvuokite, šiame kataloge bus reikiami duomenys.
- 46) uml.dtd failas reikalingas darbui su kai kuriais duomenų modeliavimo įrankiais. Jis yra *ArcGIS* įdiegimo kataloge, įprastai Program Files, ArcGIS kataloge Case Tools>Utilities aplanke. Šis failas leidžia CASE įrankiui atpaţinti *xml* failo turinį, jį reikia saugoti viename aplanke su *xml* failu. Nukopijuokite uml.dtd failą į darbinį aplanką, kuriame yra parcel8.xml.
- 47) Pirmiausia *ArcCatalog* turi būti nustatytas schemos vedlys . *ArcCatalog* dešiniuoju pelės klavišu spustelėkite bet kurią įrankių juostą ir pasirinkite *Customize* (pritaikyti). Spustelėkite *Commands* (komandos), o tada kategorijų (*Categories*) sąraše spustelėkite *CASE Tools* (CASE įrankiai).
- 48) Spustelėkite ir nutempkite schemos vedlio (*Schema Wizard*) piktogramą iš *Commands* (komandų) sąrašo į įrankių juostą, o tada uţdarykite (*Close*) *Customize* (pritakyti) dialogo langą. Schemos vedlio (*Schema Wizard*) mygtukas vaizduojamas pilkai.
- 49) Darbiniame aplanke sukurkite naują failų geoduomenų bazę, pavadintą ESRI\_Parcels.
- 50) *ArcCatalog* medyje pasirinkite naują geoduomenų bazę. Tai suaktyvins schemos vedlio (*Schema Wizard*) mygtuką. Spustelėkite schemos vedlio (*Schema Wizard*) mygtuką ir paleiskite CASE schemos sukūrimo vedlį (*Case Schema Creation Wizard*).
- 51) Rodomas vedlio pristatymas. Spustelėkite *Next* (toliau).
- 52) Pasirinkite modelį, saugomą XMI failo parinktyje.
- 53) Schemos vedlyje (*Schema Wizard*) gali prireikti pasirinkti "*Use default values*" (naudoti numatytąsias reikšmes) arba "*Use values from previous run*" (naudoti ankstesnes reikšmes). Pasirinkite "*Use Default Values*" (naudoti

numatytąsias reikšmes) ir spustelėkite *Next* (toliau). Šis schemos vedlys (*Schema Wizard*) rodomas tik tada, jei naudojate anksčiau naudotą saugyklą.

- 54) Spustelėkite *Browse* (parinkti), pasirinkite ir atidarykite XMI parcel8.xml failą. Spustelėkite *Next* (toliau).
- 55) Schemos vedlio (*Schema Wizard*) medţio rodinyje vaizduojami jūsų objektai. Visi duomenų rinkiniai, esantys jūsų objekto modelyje, yra pažymėti ir standartiškai šalia turi žymes. Bus įkeltas visas duomenų modelis, atskirtų duomenų rinkinių žymėjimo panaikinti nereikia.
- 56) Pasirinkite Land duomenų rinkinį, o tada, norėdami atidaryti duomenų rinkinio ypatybių (*Properties*) dialogo langą, pasirinkite mygtuką *Properties* (ypatybės) Reikės nurodyti erdvines charakteristikas (*Spatial Reference*). Spatial Reference (erdvinė atskaita) dalyje spustelėkite *Edit* (redaguoti). Importuokite (*Import*) erdvines charakteristikas iš PF\_Parcel objektų klasės, o tada spustelėkite *OK* (gerai). Visos objektų klasės objektų duomenų rinkinyje turi turėti tas pačias erdvines charakteristikas.
- Be to, schemos vedlyje (*Schema Wizard*) galite pažymėti objektą ir keisti objekto klasės ypatybės.
- 57) Jei esate patenkintas Land duomenų rinkinio erdvinėmis charakteristikomis, spustelėkite *OK* (gerai). Perţiūrėkite. Kitų objektų keisti nereikia. Spustelėkite *Next* (toliau).
- 58) Schemos vedlys (*Schema wizard*) pateikia ESRI sklypų duomenų modelio elementų ir objektų klasių santrauką. Peržiūrėkite santrauka (*Summary*), o tada spustelėkite *Finish* (baigti). Vedlys pradeda importuoti objektus. Procesas gali užtrukti kelias minutes. Tai priklauso nuo objekto modelio dydžio. Schemos vedlys (*Schema Wizard*) sugeneruoja žurnalo failą, kurį galimą peržiūrėti iš karto. Jei įkėlimas buvo sėkmingas, žurnalo failo peržiūrėti gali ir neprireikti. Žurnalo failas *Schema Wizard Log* (schemos vedlio žurnalas) irgi išsaugomas operacinės sistemos laikinajame aplanke.
- 59) Kai vedlys baigs importuoti objektą, galėsite peržiūrėti sukurtos duomenų bazės turinį. Pasirinkite ESRI\_Parcels duomenų bazę ir perţiūrėkite jos turinį *ArcCatalog* medyje.

Duomenų bazė susideda iš objektų (objektų duomenų rinkinių, objektų klasių, lentelių ir sąryšių), kurie buvo apibrėžti ESRI sklypų analizės objekto modelyje ir sugeneruoti CASE schemos sukūrimo vedlio (*Case Schema Creation Wizard*). Šioje duomenų bazėje nėra jokių duomenų. Ją galima redaguoti pagal konkrečią vartotojo taikymo schemą ir vėliau papildyti duomenimis.

*13 klausimas. Kokie duomenys saugomi XMI faile?* **1**

## **Santrauka**

UML be leksinės kalbos yra pakankamai išsami aprašyti geografinei informacijai. ISO 19103. Koncepcinių schemų kalba yra UML profilis, skirtas modeliavimui, naudojantis ISO 19100 standartų grupę. Kiekviename ISO 19100 standarto dokumente yra trumpas standarte naudojamo UML žymėjimo aprašymas. Gali būti reikalingos ne tik UML diagramos, bet ir modelio semantikos dokumentavimas. Atributų, asociacijų, operacijų ir apribojimų prasmė turi būti paaiškinta.

Formalus konkretaus taikymo duomenų aprašymas yra vadinamas *taikymo schema*, o ISO 19109. Taikomosios schemos taisyklės nustato taisykles, kaip kurti taikymo schemą geoerdviniams duomenims. Be to, ISO 19103. Koncepcinių schemų kalba standartas rekomenduoja koncepcinio geografinės informacijos modeliavimo, naudojant UML, etapus ar žingsnius.

UML modelis gali būti koduojamas, naudojant XML, duomenų ir schemų mainams per XML/GML/XMI/DTD/XSD pagal standartą ISO 19118. Kodavimas.

------------------------